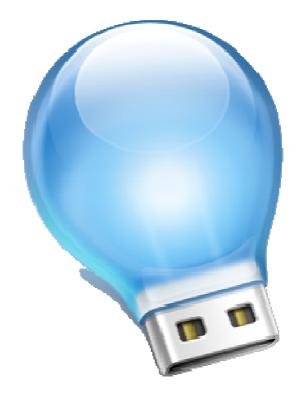

# GO! Finder V1.4

**User Manual** 

# **Tables of Contents**

| System Requirements       2         Launch GO! Finder       3         The Overview of Window Mode       4         Window Mode Description       5         Title Bar       6         Device Icon       6         Active Information:       6         Setting       7         Minimize and Close       8         Warning: Delete Icon       9         Warning: Delete the filter       9         Warning: Open multi files       10         Resize Box       11         Guider Description       12         View Menu       12         Path View       13         Filter Description       13         Filter Description       13         Jocument       13         Filte Size       14         Kilte Suit Symbol       14         File Details       14         Duplicate       15         Duplicate       20         Paste       20         Paste       20         Paste       20         Warning: Open multi files       14         Suit Symbol Menu       13         File List       17         Sho                            | GO! Finder Introduction                     | 1  |
|----------------------------------------------------------------------------------------------------|---------------------------------------------|----|
| Launch GO! Finder       3         The Overview of Window Mode       4         Window Mode Description       5         Title Bar       6         Device Icon       6         Active Information:       6         Setting-       7         Minimize and Close       8         Warning: Data and Close       9         Warning: Delete the filter       9         Warning: Open multi files       10         Resize Box       11         Guider Description       12         Path View       13         Filter Description       12         Path View       13         Filter Description       14         File Size       14         File Size       14         Add Time       14         Suit Symbol       14         File List       15         Add Filter:       16         File Ist       20         Duplicate       20         Duplicate       20         Duplicate       20         Duplicate       20         Duplicate       20         Duplicate       20         Delete       20 <th>System Requirements</th> <th>2</th> | System Requirements                         | 2  |
| Window Mode Description       5         Title Bar       6         Device Icon       6         Active Information:       6         Setting-       7         Minimize and Close       8         Warning: and Message Box-       9         Warning: Exit GO! Finder       9         Warning: Delete the filter-       9         Warning: Delete the filter-       9         Warning: Delete the filter-       10         Resize Box-       11         Guider Description       12         View Menu       12         Path View-       13         Filter Description       13         Document       13         File Type       14         File Size       14         Add Time       14         Suit Symbol       14         File List       15         Duplicate       15         Duplicate       16         File List       17         Rename the file name       18         Copy       19         Cut       20         Paste       20         Duplicate       20         Duplicate       20 </th <th></th> <th></th>              |                                             |    |
| Title Bar       6         Device Icon       6         Active Information:       6         Active Information:       7         Minimize and Close       8         Warning and Message Box       9         Warning: Exit GO! Finder       9         Warning: Delete the filter       9         Warning: Open multi files       10         Resize Box       11         Guider Description       12         View Menu       12         Path View       13         Filter Description       13         Document       13         Document       13         File Size       14         Add Time       14         Suit Symbol       14         File Details       14         Delete       15         Duplicate       15         Add Filter:       17         Rename the file name       18         Copy       19         Cut       20         Paste       20         Duplicate       20         Duplicate       20         Duplicate       20         Duplicate       20                                                                | The Overview of Window Mode                 | 4  |
| Title Bar       6         Device Icon       6         Active Information:       6         Active Information:       7         Minimize and Close       8         Warning and Message Box       9         Warning: Exit GO! Finder       9         Warning: Delete the filter       9         Warning: Open multi files       10         Resize Box       11         Guider Description       12         View Menu       12         Path View       13         Filter Description       13         Document       13         Document       13         File Size       14         Add Time       14         Suit Symbol       14         File Details       14         Delete       15         Duplicate       15         Add Filter:       17         Rename the file name       18         Copy       19         Cut       20         Paste       20         Duplicate       20         Duplicate       20         Duplicate       20         Duplicate       20                                                                | Window Mode Description                     | 5  |
| Active Information:       6         Setting       7         Minimize and Close       8         Warning: and Message Box       9         Warning: Exit GO! Finder       9         Warning: Open multi files       10         Resize Box       11         Guider Description       12         View Menu       12         Path View       13         Filter Description       13         Document       13         File Type       14         Suit Symbol       14         File List       15         Add Filter:       16         File List       17         Show In Windows Explorer       17         Rename the file name       18         Copy       20         Paste       20         Paste       20         Duplicate       20         Qopy       21         Symbol Menu       22         When selecting more than two files       25         Ison Mode       29         When transferring the files or folders -       29         When transferring the files or folders -       29                                          | Title Bar                                   | 6  |
| Setting       7         Minimize and Close       8         Warning and Message Box       9         Warning: Exit GOI Finder       9         Warning: Delete the filter       9         Warning: Open multi files       10         Resize Box       11         Guider Description       12         View Menu       12         Path View       13         Filter Description       13         Document       13         File Type       14         File Size       14         Add Time       14         Suit Symbol       14         File Details       14         Duplicate       15         Duplicate       16         File List       17         Show In Windows Explorer       17         Show In Windows Explorer       17         Show In Windows Explorer       19         Cut       20         Paste       20         Duplicate       20         Duplicate       20         Duplicate       20         Duplicate       20         Duplicate       20         Duplicate       20                                            |                                             |    |
| Minimize and Close8Warning and Message Box9Warning: Exit GO! Finder9Warning: Open multi files10Resize Box10Resize Box11Guider Description12View Menu12Path View13Filter Description13Document13Filter Size14Add Time14File Size14File Description15Doulicate15Duplicate16File List17Show In Windows Explorer17Rename the file name18Copy19Cut20Paste20Duplicate20Duplicate20Duplicate20Suit Symbol Menu23When selecting more than two files25Icon Mode29Right Click on the device icon on Icon Mode29Right Click on the device icon on Icon Mode29                                                                                                    | Active Information:                         | 6  |
| Warning and Message Box       9         Warning: Exit GO! Finder       9         Warning: Delete the filter       9         Warning: Open multi files       10         Resize Box       11         Guider Description       12         View Menu       12         Path View       13         Filter Description       13         Document       13         File Type       14         File Size       14         Add Time       14         Suit Symbol       14         File List       16         File List       16         Suit Symbol       17         Show In Windows Explorer       17         Rename the file name       18         Copy       19         Quit       20         Delete       20         Duplicate       20         Duplicate       20         Duplicate       20         Duplicate       20         Delete       21         Suit Symbol Menu       23         When selecting more than two files       25         Icon Mode       29         Right click on the device icon on                            |                                             |    |
| Warning: Exit GO! Finder       9         Warning: Delete the filter       9         Warning: Open multi files       10         Resize Box       11         Guider Description       12         View Menu       12         Path View       13         Filter Description       13         Document       13         Filter Description       14         File Type       14         File Size       14         Add Time       14         Suit Symbol       14         File Details       14         Delete       15         Duplicate       15         Add Filter:       16         File List       17         Rename the file name       18         Copy       19         Cut       20         Paste       20         Duplicate       20         Duplicate       20         Duplicate       20         Duplicate       20         Duplicate       20         Duplicate       20         Duplicate       20         Paste       20         Duplicate                                                                               |                                             |    |
| Warning: Delete the filter       9         Warning: Open multi files       10         Resize Box       11         Guider Description       12         View Menu       12         Path View       13         Filter Description       13         Document       13         Filter Description       13         Document       14         File Size       14         Add Time       14         Suit Symbol       14         File Details       14         Duplicate       15         Duplicate       15         Add Filter:       16         File List       17         Show In Windows Explorer       17         Rename the file name       18         Copy       19         Cut       20         Duplicate       20         Duplicate       20         Duplicate       20         Duplicate       20         Duplicate       20         Duplicate       20         Duplicate       20         Duplicate       20         Duplicate       20         Duplicate                                                                    |                                             |    |
| Warning: Open multi files       10         Resize Box       11         Guider Description       12         View Menu       12         Path View       13         Filter Description       13         Document       13         File Type       14         File Size       14         Add Time       14         Suit Symbol       14         File Details       14         Duplicate       15         Duplicate       16         File List       17         Show In Windows Explorer       17         Rename the file name       18         Copy       19         Qut       20         Paste       20         Duplicate       20         Duplicate       20         Duplicate       20         Duplicate       20         Duplicate       20         Duplicate       20         Duplicate       20         Duplicate       20         Duplicate       20         Duplicate       20         Duplicate       20         Duplicate       20                                                                                         | Warning: Exit GO! Finder                    | 9  |
| Resize Box       11         Guider Description       12         View Menu       12         Path View       13         Filter Description       13         Document       13         File Type       14         File Size       14         File Size       14         Add Time       14         Suit Symbol       14         File Details       14         Duplicate       15         Duplicate       15         Add Filter:       16         File List       17         Show In Windows Explorer       17         Show In Windows Explorer       17         Show In Windows Explorer       18         Copy       19         Cut       20         Paste       20         Duplicate       20         Duplicate       20         Duplicate       20         Duplicate       20         Queste       20         Paste       20         Duplicate       20         Duplicate       20         Paste       20         Rename the file name       20 </td <td>Warning: Delete the filter</td> <td>9</td>                                | Warning: Delete the filter                  | 9  |
| Guider Description       12         View Menu       12         Path View       13         Filter Description       13         Document       13         Filter Description       13         Document       13         Filter Description       13         Document       13         Filter Description       14         File Type       14         File Size       14         Add Time       14         Suit Symbol       14         File Details       14         Delete       15         Duplicate       15         Add Filter:       16         File List       17         Show In Windows Explorer       17         Rename the file name       18         Copy       19         Cut       20         Paste       20         Duplicate       20         Duplicate       21         Suit Symbol Menu       23         When selecting more than two files       25         Icon Mode       29         Right click on the device icon on loon Mode       29                                                                      |                                             |    |
| View Menu       12         Path View       13         Filter Description       13         Document       13         File Description       13         File Size       14         File Size       14         Add Time       14         Suit Symbol       14         File Details       14         Delete       15         Duplicate       16         File List       17         Show In Windows Explorer       17         Rename the file name       18         Copy       19         Cut       20         Paste       20         Duplicate       20         Duplicate       20         Duplicate       20         Paste       20         Duplicate       20         Duplicate       20         Duplicate       20         Duplicate       20         Paste       20         Publicate       20         Duplicate       20         Duplicate       20         Paste       20         Suit Symbol Menu       23         When sele                                                                                                  |                                             |    |
| Path View       13         Filter Description       13         Document       13         File Type       14         File Size       14         Add Time       14         Suit Symbol       14         File Details       14         Duplicate       15         Add Filter:       16         File List       17         Show In Windows Explorer       17         Rename the file name       18         Copy       19         Qut       20         Paste       20         Duplicate       20         Suit Symbol Menu       20         Vhen selecting more than two files       25         Icon Mode       25         When transferring the files or folders       29         Right click on the device icon on Icon Mode       29                                                                                                    |                                             |    |
| Filter Description       13         Document       13         File Type       14         File Size       14         Add Time       14         Suit Symbol       14         File Details       14         Delete       15         Add Filter:       16         File List       17         Show In Windows Explorer       17         Rename the file name       18         Copy       19         Cut       20         Paste       20         Duplicate       20         Men selecting more than two files       21         Suit Symbol Menu       23         When selecting more than two files       25         Icon Mode       28         When transferring the files or folders       29         Right click on the device icon on Icon Mode       29                                                                                                    |                                             |    |
| Document       13         File Type       14         File Size       14         Add Time       14         Suit Symbol       14         File Details       14         Delete       15         Duplicate       15         Add Filter:       16         File List       17         Show In Windows Explorer       17         Rename the file name       18         Copy       19         Cut       20         Paste       20         Duplicate       20         Duplicate       20         When selecting more than two files       25         Icon Mode       25         When transferring the files or folders       29         Right click on the device icon on Icon Mode       29                                                                                                    |                                             |    |
| File Type       14         File Size       14         Add Time       14         Suit Symbol       14         File Details       14         Delete       15         Duplicate       15         Add Filter:       16         File List       17         Show In Windows Explorer       17         Rename the file name       18         Copy       19         Cut       20         Paste       20         Duplicate       20         Duplicate       20         When selecting more than two files       23         When transferring the files or folders       29         Right click on the device icon on Icon Mode       29                                                                                                    |                                             |    |
| File Size       14         Add Time       14         Suit Symbol       14         File Details       14         Delete       15         Duplicate       15         Add Filter:       16         File List       16         File List       17         Show In Windows Explorer       17         Rename the file name       18         Copy       19         Cut       20         Paste       20         Duplicate       20         Duplicate       20         Duplicate       20         Suit Symbol Menu       20         Delete       21         Suit Symbol Menu       23         When selecting more than two files       25         Icon Mode       25         Nehen transferring the files or folders       29         Right click on the device icon on Icon Mode       29                                                                                                    |                                             |    |
| Add Time       14         Suit Symbol       14         File Details       14         Delete       15         Duplicate       15         Add Filter:       16         File List       17         Show In Windows Explorer       17         Rename the file name       18         Copy       19         Cut       20         Paste       20         Duplicate       20         Duplicate       20         Velete       20         Paste       20         Duplicate       20         Duplicate       20         Suit Symbol Menu       20         When selecting more than two files       25         Icon Mode       25         When transferring the files or folders       29         Right click on the device icon on Icon Mode       29                                                                                                    |                                             |    |
| Suit Symbol       14         File Details       14         Delete       15         Duplicate       15         Add Filter:       16         File List       16         File List       17         Show In Windows Explorer       17         Rename the file name       18         Copy       19         Cut       20         Paste       20         Duplicate       20         Duplicate       20         Duplicate       20         Suit Symbol Menu       20         Delete       21         Suit Symbol Menu       23         When selecting more than two files       25         Icon Mode       25         When transferring the files or folders       29         Right click on the device icon on Icon Mode       29                                                                                                    |                                             |    |
| File Details       14         Delete       15         Duplicate       15         Add Filter:       16         File List       17         Show In Windows Explorer       17         Rename the file name       18         Copy       19         Cut       20         Paste       20         Duplicate       20         Duplicate       20         Suit Symbol Menu       21         Suit Symbol Menu       23         When selecting more than two files       25         Icon Mode       25         Nen transferring the files or folders       29         Right click on the device icon on Icon Mode       29                                                                                                    |                                             |    |
| Delete       15         Duplicate                                                                                                    |                                             |    |
| Duplicate                                                                                                    |                                             |    |
| Add Filter:       16         File List       17         Show In Windows Explorer       17         Rename the file name       18         Copy       19         Cut       20         Paste       20         Duplicate       20         Delete       21         Suit Symbol Menu       23         When selecting more than two files       25         Icon Mode       28         When transferring the files or folders       29         Right click on the device icon on Icon Mode       29                                                                                                    |                                             |    |
| File List       17         Show In Windows Explorer       17         Rename the file name       18         Copy       19         Cut       20         Paste       20         Duplicate       20         Delete       21         Suit Symbol Menu       23         When selecting more than two files       25         Icon Mode       28         When transferring the files or folders       29         Right click on the device icon on Icon Mode       29                                                                                                    |                                             |    |
| Show In Windows Explorer       17         Rename the file name       18         Copy       19         Cut       20         Paste       20         Duplicate       20         Delete       21         Suit Symbol Menu       23         When selecting more than two files       25         Icon Mode       28         When transferring the files or folders       29         Right click on the device icon on Icon Mode       29                                                                                                    |                                             | -  |
| Rename the file name                                                                                                    |                                             |    |
| Copy                                                                                                    | Show in Windows Explored                    |    |
| Cut       20         Paste       20         Duplicate       20         Delete       20         Delete       20         Suit Symbol Menu       21         Suit Symbol Menu       23         When selecting more than two files       25         Icon Mode       28         When transferring the files or folders       29         Right click on the device icon on Icon Mode       29                                                                                                    |                                             |    |
| Paste       20         Duplicate       20         Delete       20         Suit Symbol Menu       21         Suit Symbol Menu       23         When selecting more than two files       25         Icon Mode       28         When transferring the files or folders       29         Right click on the device icon on Icon Mode       29                                                                                                    |                                             |    |
| Duplicate       20         Delete       21         Suit Symbol Menu       23         When selecting more than two files       25         Icon Mode       28         When transferring the files or folders       29         Right click on the device icon on Icon Mode       29                                                                                                    |                                             |    |
| Delete21 Suit Symbol Menu23 When selecting more than two files25 Icon Mode28 When transferring the files or folders29 Right click on the device icon on Icon Mode29                                                                                                    |                                             | -  |
| When selecting more than two files25<br>Icon Mode28<br>When transferring the files or folders29<br>Right click on the device icon on Icon Mode29                                                                                                    |                                             |    |
| When selecting more than two files25<br>Icon Mode28<br>When transferring the files or folders29<br>Right click on the device icon on Icon Mode29                                                                                                    | Suit Symbol Menu                            | 23 |
| Icon Mode28         When transferring the files or folders29         Right click on the device icon on Icon Mode29                                                                                                    | -                                           |    |
| When transferring the files or folders29<br>Right click on the device icon on Icon Mode29                                                                                                    | -                                           |    |
| Right click on the device icon on Icon Mode29                                                                                                    |                                             |    |
|                                                                                                    | Right click on the device icon on Icon Mode |    |
|                                                                                                    |                                             |    |

# Index

| Figure 1 Getting Started Guide of GO! Finder                                       | 3   |
|------------------------------------------------------------------------------------|-----|
| Figure 2 GO! Finder Exploded View                                                  | 4   |
| Figure 3 The device icon of GO! Finder                                             | 6   |
| Figure 4 Window Mode of Go! Finder                                                 | 7   |
| Figure 5 Exit GO! Finder                                                           | 9   |
| Figure 6 Delete the filter                                                         | 9   |
| Figure 7 Open Multi files                                                          | .10 |
| Figure 8 Resize Window Mode                                                        | .11 |
| Figure 9 Guider Description                                                        | .12 |
| Figure 10 View Menu                                                                | .12 |
| Figure 11 Edit Path View                                                           | .13 |
| Figure 12 Edit Document                                                            | .15 |
| Figure 13 Delete this Filter                                                       | .15 |
| Figure 14 The Duplicated Document                                                  | .16 |
| Figure 15 Add Filter                                                               | .16 |
| Figure 16 Edit the selected file                                                   | .17 |
| Figure 17 Rename the file name                                                     | .18 |
| Figure 18 Copy& paste the file to the desired place                                | .19 |
| Figure 19 Duplicate the selected File                                              | .21 |
| Figure 20 Delete the selected file                                                 | .22 |
| Figure 21 Choose the suite symbol of the selected file on the file list            | .23 |
| Figure 22 Mark the suit symbol of the selected file directly via clicking the file | .24 |
| Figure 23 Edit Suit Symbol                                                         | .24 |
| Figure 24 Mark the multi files as the same suit symbol                             | .25 |
| Figure 25 The selected files are marked as Spade and Diamond                       | .25 |
| Figure 26 All suit symbols are marked as Heart                                     | .26 |
| Figure 27 The device icon is always on top of the window                           | .28 |
| Figure 28 Copy the file to icon mode                                               | .29 |
| Figure 29 Shows in Windows Explorer                                                | .30 |

# **GO! Finder Introduction**

We have managed our files and folders via a low efficient way to add new folders since UNIX system was founded several decades ago. When keyword index and tab system were innovated several years ago, they started to change our way to manage files and management efficiency.

Firstly, "Spotlight", the desktop searching tool, was utilized on Mac OS 10.4 "Tiger" and then the similar tool, Google Desktop was created for PC. However, both of them are utilized on PCs only. With high capacity and high speed, Flash Drives are the substitution of floppy disks only. However, its function has not been upgraded yet.

Therefore, here Oti brings you GO! Finder. This is a revolutionary file management application on the Flash Drive. It overturns your stereotype of Flash Drives as it cannot only be the media transmission but also the storage platform for the important data.

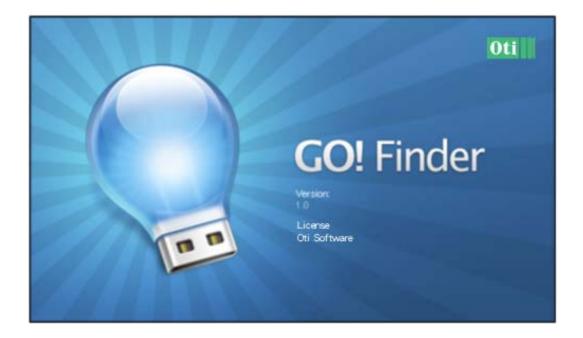

# **System Requirements**

- \* Microsoft Windows 2000 / Windows XP / Vista 32 bit
- \* Intel Pentium 133MHz or higher
- \* 128MB RAM or higher
- \* Hard disk space requirement of at least 100 MB
- \* Built-in USB port

# Launch GO! Finder

When you click on GO! Finder on the operation panel of GO! Suite, the Getting Started dialog wills pop up. If you want to hide it in the future, please mark **"Hide this dialog when starting GO! Finder".** Therefore, this dialog won't appear next time, and vice versa.

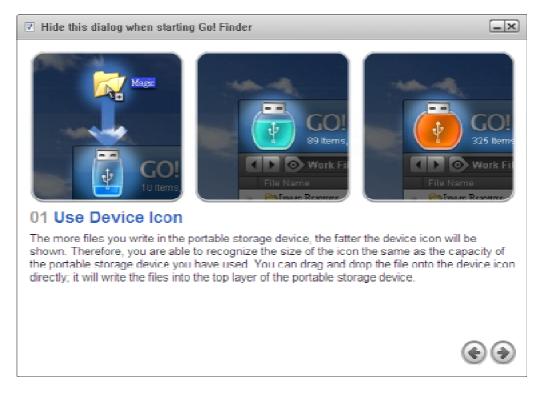

Figure 1 Getting Started Guide of GO! Finder

# The Overview of Window Mode

a.Title Bar

b.Guider

d.File List

The figure below displays the Exploded View of Go! Finder which will make it clear to read the user manual.

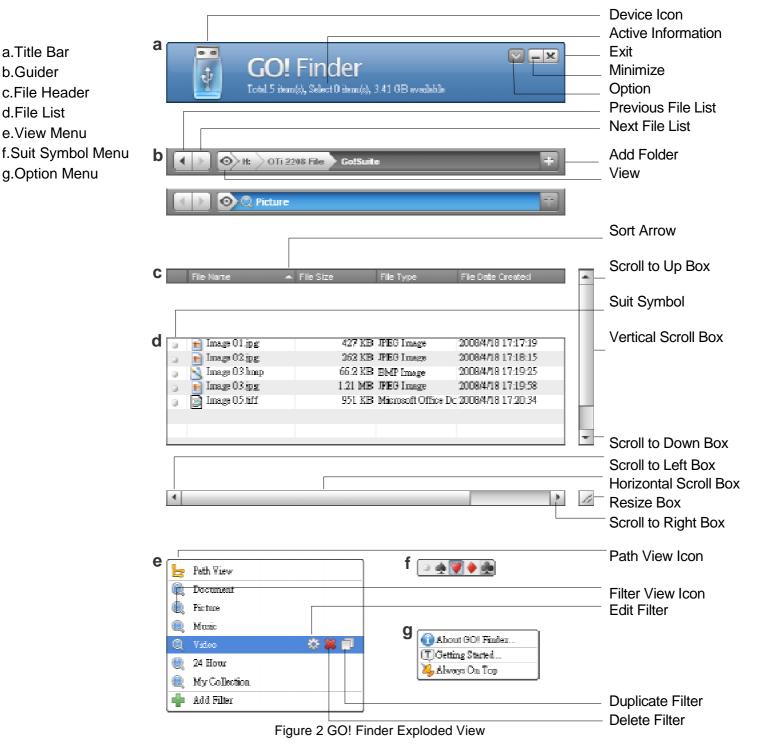

# Window Mode Description

Drag and drop files into Device Icon of Window Mode; you are able to copy the files to the root directory of the device, and start to write the files in. The initial Window Mode of GO! Finder you launch is 400 Pixel x 400 Pixel, referred to Figure 4. The minimum Window Mode is 400 Pixel x 210 Pixel.

Double click on the Title Bar on Figure 2; you are able to enlarge Window Mode of GO! Finder to the maximum window. Double click it again; the window will switch to the previous size you adjusted. You can still press the Title Bar to move the whole window.

### **Title Bar**

#### **Device Icon**

There are 21 photos of the device icon the white area of which indicates the space available of your Flash Drive, from 0% to 100%. Please refer to Figure 3.

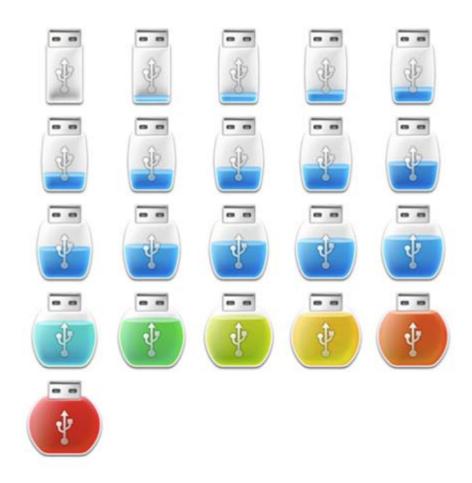

Figure 3 The device icon of GO! Finder

#### **Active Information:**

On the title bar of Figure 4, the active information shows that the quantities of the items, of the selected items and the space available of the Flash Drive.

| 1  | Þ 💿 🗉                |           |                    |                      |                      |
|----|----------------------|-----------|--------------------|----------------------|----------------------|
|    | File Name            | File Size | File Type          | File Date Created    | File Date Modified   |
| į  | GSLoader.exe         | 5.19 MB   | Application        | 2008/4/14 13:31:32   | 2008/4/7 16:48:16    |
|    | 8 Depend on you (1)  | 6.37 MB   | MP3 Format Sour    | 2008/4/14 14:09:23   | 2008/4/7 00:24:40    |
|    | 🛃 pg lock.bmp        | 1.16 MB   | Bitmap Image       | 2008/4/14 14:09:32   | 2008/4/11 17:34:02   |
| ĺ. | test.pgl             | 42.0 KB   | PGL File           | 2008/4/14 14:09:35   | 2008/4/10 17:00:06   |
| 1  | data.txt             | 20.2 KB   | Text Document      | 2008/4/14 15:33:39   | 2008/4/18 15:32:38   |
|    | <b>I</b> MG_5935.jpg | 1.04 MB   | JPEG Image         | 2008/4/18 14:21:16   | 2008/4/7 13:40:46    |
|    | MG_6055.JPG          | 3.07 MB   | JPEG Image         | 2008/4/18 14:21:19   | 2008/4/7 13:30:10    |
|    | icon.doc             | 23.5 KB   | Microsoft Office \ | 2008/4/18 14:21:23   | 2007/7/4 18:12:14    |
|    | 03 Celtics Dream.m   | 3.88 MB   | MP3 Format Sour    | 2008/4/18 14:21:29   | 2004/12/6 11:06:52   |
|    | My report            |           | File               | 2008/4/18 14:22:41   | 2008/4/18 14:22:36   |
|    | E Picture1.bmp       | 2.26 MB   | Bitmap Image       | 2008/4/18 14:24:14   | 2008/4/18 14:14:02   |
| 1  | P. Picture2.png      | 169 KB    | PNG Image          | 2008/4/18 14:24:17   | 2008/4/18 14:14:42   |
| r. | Picture3.png         | 453 KB    | PNG Image          | 2008/4/18 14:24:18   | 2008/4/18 14:17:54   |
| T  | · Untitled and       | 70.3 40   | DNC Imme           | 2009 (4.119 14-24-20 | 2000 (4 (10 14 02.75 |

Figure 4 Window Mode of Go! Finder

### Setting

Press icon on the top-right corner of Window Mode to open the Setting Menu; its pull-down menu will show from up to down and the description of each item are as followings:

| Item                     | Description                                                                                      |
|--------------------------|--------------------------------------------------------------------------------------------------|
| About GO! Finder         | The version of GO! Finder                                                                        |
| Open Tip                 | The Getting Started guide to use GO!<br>Finder                                                   |
| Always on Top            | Window Mode is always on top of the window                                                       |
| Disable Always on<br>Top | When Always on Top is selected, you can click<br>" <b>Disable Always on Top</b> " to execute it. |

## Minimize and Close

| Item       | Description         |
|------------|---------------------|
| Minimize 드 | Minimize GO! Finder |
| Close      | Exit GO! Finder     |

# Warning and Message Box

### Warning: Exit GO! Finder

Press on the top-right corner of Window Mode; a pop-up window will remind you "**Do you want to exit GO! Finder?**". Please refer to Figure 5.

| GO!Finder |                                 | 8 |
|-----------|---------------------------------|---|
| ?         | Do you want to exit Go! Finder? |   |
|           | Yes No                          |   |

Figure 5 Exit GO! Finder

#### Warning: Delete the filter

Press "**Delete**" button on the filter when you right click on "**View Menu**"; a pop-up window will warn you as following. Press "**Yes**" to delete this filter; press "**No**" to abort it. Please refer to Figure 6

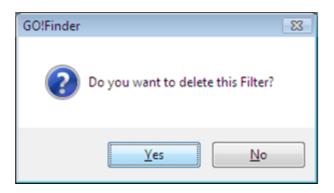

Figure 6 Delete the filter

### Warning: Open multi files

If you open multi files in GO! Finder at the same time, a message box will pop-up to warn you as Figure 7. Press "**Yes**" to open multi-files; press "**No**" to abort it.

|   | File Name         | File Size |         | File Type        | File Da |
|---|-------------------|-----------|---------|------------------|---------|
| ľ | F9-Resize Box.jp  | g         | 56.8 KB | JPEG Image       | 2008/4  |
|   | 🔄 Go Finder!.jpg  |           | 12.2 KB | JPEG Image       | 2008/4  |
|   | 👜 GO Suite Transl | ation     | 55.0 KB | Microsoft Office | 2008/4  |
|   | GSLoade Ope       | n         | L9 MB   | Application      | 2008/4  |
|   | icon.doc Ren      |           | 3.5 KB  | Microsoft Office | 2008/4  |
|   | MG_5935 Cop       | y         | 04 MB   | JPEG Image       | 2008/4  |
|   | IMG_6055 Cut      | 30        | 07 MB   | JPEG Image       | 2008/4  |
|   | Project .c Past   | e         | .4 MB   | Microsoft Office | 2008/4  |
|   | test.JPG Dup      | licate    | 5.2 KB  | JPEG Image       | 2008/4  |
|   | USB Dele          | te        | 2 MB    | File             | 2008/4  |
|   | 🔚 F1- Laun 🔍 🖉    | S 💘 🔶 🌺   | 9.8 KB  | JPEG Image       | 2008/4  |
|   | CD                |           | 3.88 MB | File             | 2008/4  |
|   | FingerLogin.exe   | GO!Fir    | nder    |                  |         |
| i | Dottice           |           |         |                  |         |

Figure 7 Open Multi files

# **Resize Box**

You are able to resize Window Mode via dragging "**Resize Box**" on the bottom-right corner of Window Mode. Please refer to Figure 8.

|    | D 💿 🗉                 |           |                    |                    |                    | ł |
|----|-----------------------|-----------|--------------------|--------------------|--------------------|---|
|    | File Name             | File Size | File Type          | File Date Created  | File Date Modified | Ē |
| è. | GSLoader.exe          | 5.19 MB   | Application        | 2008/4/14 13:31:32 | 2008/4/7 16:48:16  | 1 |
|    | 8 Depend on you (1)   | 6.37 MB   | MP3 Format Sour    | 2008/4/14 14:09:23 | 2008/4/7 00:24:40  | l |
| 8  | 🛃 pg lock.bmp         | 1.16 MB   | Bitmap Image       | 2008/4/14 14:09:32 | 2008/4/11 17:34:02 | l |
| 1  | test.pgl              | 42.0 KB   | PGL File           | 2008/4/14 14:09:35 | 2008/4/10 17:00:06 | 1 |
| 1  | data.txt              | 20.2 KB   | Text Document      | 2008/4/14 15:33:39 | 2008/4/18 15:32:38 | 1 |
| 5  | MG_5935.jpg           | 1.04 MB   | JPEG Image         | 2008/4/18 14:21:16 | 2008/4/7 13:40:46  | l |
| 5  | MG_6055.JPG           | 3.07 MB   | JPEG Image         | 2008/4/18 14:21:19 | 2008/4/7 13:30:10  | l |
| 3  | icon.doc              | 23.5 KB   | Microsoft Office \ | 2008/4/18 14:21:23 | 2007/7/4 18:12:14  | l |
| 5  | 3 03 Celtics Dream.mj | 3,88 MB   | MP3 Format Sour    | 2008/4/18 14:21:29 | 2004/12/6 11:06:52 | I |
|    | My report             |           | File               | 2008/4/18 14:22:41 | 2008/4/18 14:22:36 | I |
| 5  | Picture1.bmp          | 2.26 MB   | Bitmap Image       | 2008/4/18 14:24:14 | 2008/4/18 14:14:02 | 1 |
| 2  | Picture2.png          | 169 KB    | PNG Image          | 2008/4/18 14:24:17 | 2008/4/18 14:14:42 | I |
| 5  | R. Picture3.png       | 453 KB    | PNG Image          | 2008/4/18 14:24:18 | 2008/4/18 14:17.4  | ļ |
|    | · Italited and        | 70.3 40   | DAIC Imme          | 2000/4/10.14.24.20 | 2000/110 14 02.20  | Ļ |

Figure 8 Resize Window Mode

### **Guider Description**

Previous File List: Left click on it; you can return to the previous browsing file list promptly.

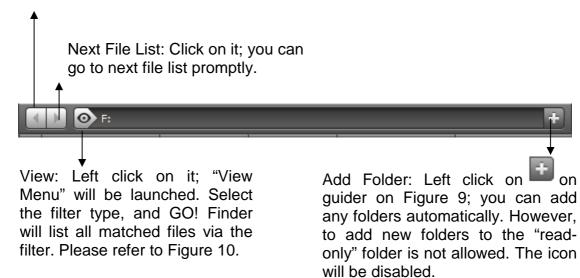

Figure 9 Guider Description

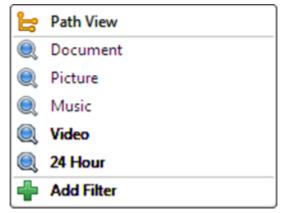

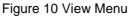

#### **View Menu**

This program has pre-defined five items such as Document, Picture, Music, Video, and 24 hours for user's convenience. Press 2 to launch View Menu. Its configuration is as below:

#### **Path View**

It's like windows explorer for file browsing only. Press icon to edit filter lists. Only details are allowed to be edited; others are disabled.

|                                                                                                    | Reaction PathView                                      |
|----------------------------------------------------------------------------------------------------|--------------------------------------------------------|
| Total 64 item(s), Select 0 it                                                                                                    | Real PathView                                          |
|                                                                                                    |                                                        |
| Path View 🔯                                                                                                    | ★ + +                                                  |
| File Nat 🔍 Movies                                                                                                    |                                                        |
| USS 🔍 Picture                                                                                                    |                                                        |
| USS 🕘 Music                                                                                                    |                                                        |
| USB Cideo                                                                                                    |                                                        |
| <ul> <li>B, F17.</li> <li>B, F17.</li> <li>C, F17.</li> <li>C, F17.</li> <lic, f17.<="" li=""> <lic, f17.<="" li=""> <l< th=""><th></th></l<></lic,></lic,></ul> |                                                        |
|                                                                                                    |                                                        |
|                                                                                                    |                                                        |
|                                                                                                    |                                                        |
|                                                                                                    |                                                        |
| Add Filter                                                                                                    | ▼ File Size                                            |
| BEDO 4.03 N                                                                                                    | V File Type                                            |
| 3.47 N                                                                                                    | File Type     File Date Created     File Date Modified |
| 2009-01-16                                                                                                    | File Path                                              |
| V 04 Besame Mucho ( 4.58 N                                                                                                    | Image Colors Mode                                      |
| V 3.60 N                                                                                                    | Photo Snap Date                                        |
| V 04.ACROSS THE UN 4.41 N                                                                                                    | Music Album                                            |
| V DS El Bodeguero (Ed 5.03 N                                                                                                    | Music Genre                                            |
| V J 05 Jingle Bell Rock.r 2.13 N                                                                                                    | Music Voor                                             |
| a 05.TRAVESSIA.mn3 3.54 N                                                                                                    | Cancel                                                 |
| 4                                                                                                    |                                                        |

#### **Filter Description**

We illustrate editing the rules of Document as following for user to understand the function of each rule. The rules of other filter items

Figure 11 Edit Path View

understand the function of each rule. The rules of other filter items such as Picture, Music, Video and 24 Hour in the filter menu are referred to the rules of Document.

### Document

When editing document filter, you can rename the definition of the filter. Press 🏶 to edit document view.

### File Type

Select "File Type is" and also "File Type is not" via its pull-down menu. To press icon, a pull-down menu will display for you to select "Add all picture format", "Add all music format", "Add all video format" and "Add all document format". You can also add the file type you wish to sort if it's not in the default lists.

### File Size

You can choose "File Size" as "File Size is more than" or "File Size is less than" via its pull-down menu. Besides, the file size as "MB" or "KB" are also allowed you to select and to insert the value of the size will make it easy to sort the file size you wish to sort.

#### Add Time

You can select "Add Time is in the last" and "Add time is earlier than" the last "Day", "Hour" or "Minute" via the pull-down menu and you can also insert the value you wish to sort.

### Suit Symbol

You can select "**Suit Symbol contains**" or "**Suit Symbol doesn't contain**" via the pull-down menu and choose the suits of the playing cards.

### **File Details**

You can mark the file detail you wish to display. Press "**OK**" to execute or press "**Cancel**" to abort it.

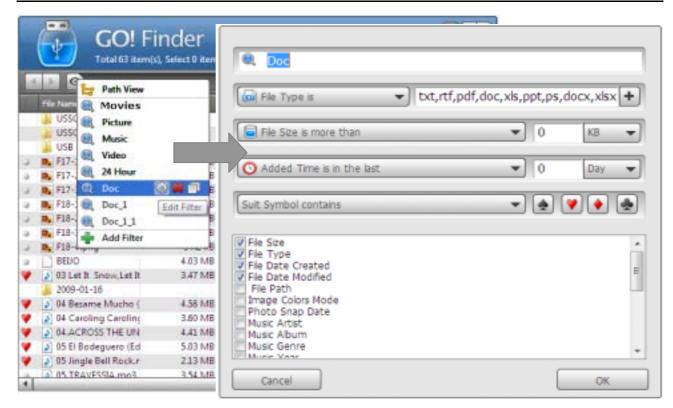

Figure 12 Edit Document

#### Delete

Click on icon on the View Menu of Document, a pop-up window will appear to ask you if you want to delete this filter or not. Press "**Yes**" to delete this filter; press "**No**" to abort it.

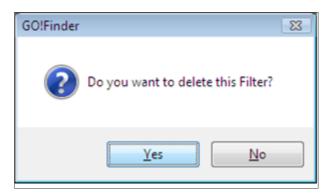

Figure 13 Delete this Filter

#### Duplicate

Click on the icon on the View Menu of Document, the filter will duplicate a folder as "**Document\_1**" to match the items you have selected. Please refer to Figure 14.

| Eile Type is 🔹 txt,rtf,pdf,do           | c,xls,ppt,ps | ,docx,xlsx,p + |
|-----------------------------------------|--------------|----------------|
| File Size is more than                  | )   0        | KB 🔻           |
| O Added Time is earlier than the last ▼ | ) 0          | Day 🔻          |
| Suit Symbol contains                    | ▼ 🌲          | ) 🕐 🌢 🌲        |
| Fie Size                                |              | *              |
| Z File Type                             |              |                |
| File Date Created                       |              | E              |
| File Date Modified                      |              | _              |
| mage Colors Mode                        |              |                |
| Tunade conta mode                       |              |                |
| Photo Snap Date                         |              |                |
| Photo Snap Date<br>Music Artist         |              |                |

Figure 14 The Duplicated Document

#### Add Filter:

Press "<sup>1</sup> icon on Figure 12, an empty filter will be generated for user to edit the filtering items of the new filter. Please refer to Figure 15.

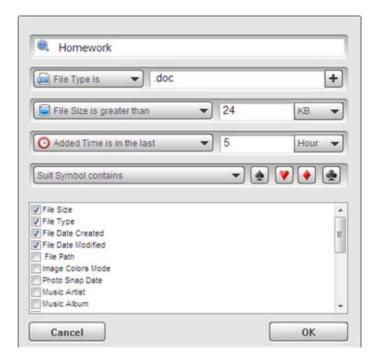

Figure 15 Add Filter

# File List

In the file list, you can explore and edit the file list such as Open, Show In Windows Explorer, Rename, Copy, Cut, Paste, Duplicate and Delete the root directory you selected.

#### **Show In Windows Explorer**

Right click on the file of the file list; the pull-down menu will be shown promptly. You are able to open the files and folders of your Flash Drive with Windows Explorer if you choose "**Show In Windows Explorer**". Please refer to Figure 16.

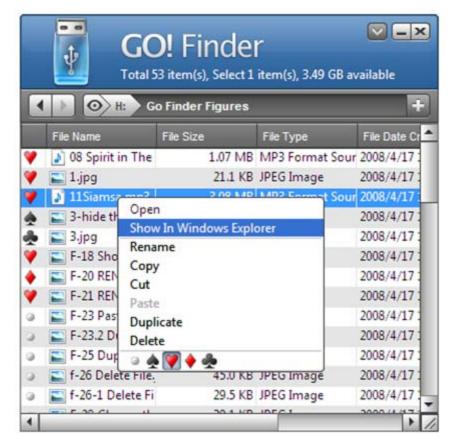

Figure 16 Edit the selected file

### Rename the file name

Right click on the file one time and select "**Rename**" on the pop-up menu to revise the file name; please refer to Figure 17.

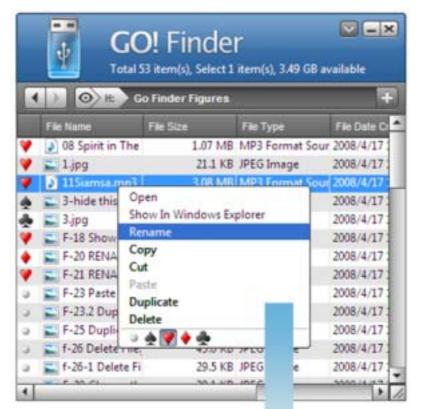

| 2  |                     |           |                 |             |
|----|---------------------|-----------|-----------------|-------------|
|    | File Name           | File Size | File Type       | File Date C |
| ,  | 3 08 Spirit in The  | 1.07 MB   | MP3 Format Sour | 2008/4/17   |
| ,  | Lipg                | 21.1 KB   | JPEG Image      | 2008/4/17   |
| r  | Dance MP3           | 3.08 MB   | File            | 2008/4/17   |
| 6  | 👗 3-hide this diali | 50.2 KB   | JPEG Image      | 2008/4/17   |
|    | 🛋 3.jpg             | 27.2 KB   | JPEG Image      | 2008/4/17   |
|    | F-18 Show in W      | 68.8 KB   | JPEG Image      | 2008/4/17   |
|    | F-20 RENAME F       | 69.9 KB   | JPEG Image      | 2008/4/17   |
| ,  | F-21 RENAME T       | 77.8 KB   | JPEG Image      | 2008/4/17   |
| ï  | F-23 Paste the f    | 21.1 KB   | JPEG Image      | 2008/4/17   |
| i. | E F-23.2 Duplicate  | 48.5 KB   | JPEG Image      | 2008/4/17   |
|    | F-25 Duplicate 1    | 93.5 KB   | JPEG Image      | 2008/4/17   |
| 1  | 🛋 f-26 Delete File, | 45.0 KB   | JPEG Image      | 2008/4/17   |
|    | 💼 f-26-1 Delete Fi  | 29.5 KB   | JPEG Image      | 2008/4/17   |

Figure 17 Rename the file name

# Сору

Right click on the file or folder one time and select "**Copy**" on the pull-down menu; you are able to paste the selected file or folders to anywhere of PC or any folders of the Flash Drive you wish except in the filter view. However, you can't paste it onto the same destination.

| -   |                         |           |          |                    |        |
|-----|-------------------------|-----------|----------|--------------------|--------|
|     | File Name               | File Size |          | File Type          | File D |
|     | F9-Resize Box.jpg       |           |          | JPEG Image         | 2008/4 |
| 1   | Go Finder!.jpg          |           |          | JPEG Image         | 2008/4 |
| •   | GO Suite Translation    |           |          | Microsoft Office \ |        |
| )   | GSLoader.exe            | 5         | 5.19 MB  | Application        | 2008/4 |
|     | icon.doc                |           | Open     |                    |        |
| •   | IMG_5935.jpg            |           | Show I   | n Windows Explore  | er     |
| 1   | IMG_6055.JPG            |           | Renam    | ie i               |        |
|     | Project .doc            |           | Сору     |                    |        |
| 1   | test.JPG                |           | Cut      |                    |        |
|     | USB                     |           | Paste    |                    |        |
| ð., | F1- Launch GO! Suit     |           | Du       | t.                 |        |
| •   | CD                      |           | Del      |                    |        |
| 1   | FingerLogin.exe         | Ļ         | <u> </u> | 🔶 🉅                |        |
|     | 1 office                |           |          |                    |        |
|     |                         |           |          |                    |        |
| 0 9 | Seconds remaining       |           | 1        |                    |        |
|     | opying 1 item (5.19 MB) |           |          |                    |        |

Figure 18 Copy& paste the file to the desired place

### Cut

The function of "**Cut**" is the same as "**Copy**" except for that the cut file will be removed from the source after you successfully finish the "**Copy**" operation".

#### Paste

You can copy the file or folders from different sources of the Flash Drive or from other sources. Right click on file list, and select "**Paste**" to execute it except in the filter view.

#### Duplicate

Right click on the file or folder and select "**Duplicate**" on the pulldown menu. You are able to duplicate the selected file or folder of the Flash Drive you wish. The file name of the duplicated file will be increased by number. e.g. USB -> USB1. Please refer to Figure 19.

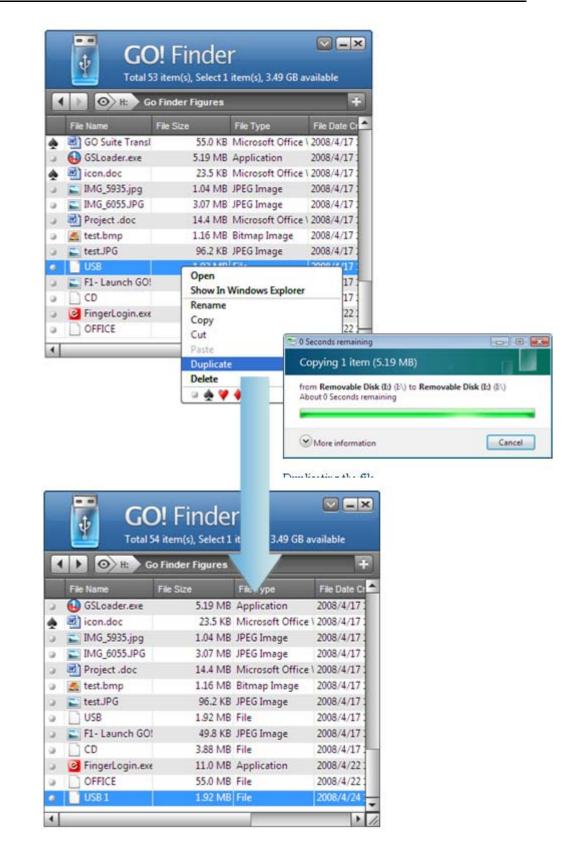

Figure 19 Duplicate the selected File

#### Delete

Right click on the file or folder of the Flash Drive on the File List, and choose "**Delete**" on the pull-down menu. A dialogue window will

pop up to ask you to delete the file or not. Click on "**Yes**" button to delete the selected files or click on "**No**" button to abort it. Please refer to Figure 20.

|                                                                                                    |                                                                               |             |                                               | Linear and Linear and |                                                                                                    |
|----------------------------------------------------------------------------------------------------|-------------------------------------------------------------------------------|-------------|-----------------------------------------------|-----------------------|----------------------------------------------------------------------------------------------------|
| File Name                                                                                                    | File Size                                                                     | Ì           | File Type                                     | File Date C           | and the second second se |
| GSLoader                                                                                                    | .exe                                                                          |             | Application                                   | 2008/4/17             | 1                                                                                                    |
| icon.doc                                                                                                    |                                                                               | 23.5 KB     | Microsoft Office                              | 2008/4/17             | 1                                                                                                    |
| IMG_5935                                                                                                    | jpg                                                                           | 1.04 MB     | JPEG Image                                    | 2008/4/17             | 1                                                                                                    |
| MG_6055                                                                                                    | JPG                                                                           | 3.07 MB     | JPEG Image                                    | 2008/4/17             | 1                                                                                                    |
| Project .d                                                                                                    | loc                                                                           | 14.4 MB     | Microsoft Office                              | 2008/4/17             | 1                                                                                                    |
| <ul> <li>test.bm</li> <li>test.JPG</li> <li>USB</li> <li>F1- Laur</li> <li>CD</li> <li>FingerLo</li> <li>OFFICE</li> <li>USB 1</li> </ul> | Open<br>Show In Wind<br>Rename<br>Copy<br>Cut<br>Paste<br>Duplicate<br>Delete | Delete File | rer<br>e you sure you want to perm<br>test.br |                       |                                                                                                    |

Figure 20 Delete the selected file

# Suit Symbol Menu

You are able to choose the default icons of Suit Symbol of the playing cards. The default icons are heart, club, diamond and spade. In File List, different files may be marked as different suit symbols; and the icon is shown on the first column of each file. Only files can be marked via suit symbols; it's not allowed to mark suit symbols on folders. To mark the suit symbol of single file, you right click on the selected file on Figure 21 or directly click the first column of each file to choose the its suit symbol, referred to Figure 22.

|     | File Name<br>08 Spirit<br>1.jpg<br>Dance N<br>3-hide ti                                                         | Open<br>Show In V<br>Rename                                                                                     |           |           |           | File Date Cr<br>ur 2008/4/17 :<br>2008/4/17 : |
|-----|----------------------------------------------------------------------------------------------------|----------------------------------------------------------------------------------------------------|-----------|-----------|-----------|-----------------------------------------------|
|     | 1.jpg<br>Dance M                                                                                                | Open<br>Show In V<br>Rename                                                                                     |           |           | ormat So  | and a state of the second second              |
|     | Dance M                                                                                                    | Show In V<br>Rename                                                                                             | Vindows E | xplorer   |           | 2008/4/171                                    |
|     |                                                                                                    | Rename                                                                                                    | Vindows E | xplorer   |           |                                               |
|     | 3-hide tl                                                                                                    | Carlore Construction                                                                                            |           |           |           | 2008/4/17                                     |
|     | The second second second second second second second second second second second second second second second se |                                                                                                    |           |           |           | 2008/4/17                                     |
|     | 3.jpg                                                                                                    | Сору                                                                                                    |           |           |           | 2008/4/17                                     |
|     | F-18 Shq                                                                                                    | Cut                                                                                                    |           |           |           | 2008/4/17                                     |
|     | F-20 REN                                                                                                    | Paste                                                                                                    |           |           |           | 2008/4/17                                     |
|     | F-21 REN                                                                                                    | Duplicate                                                                                                    |           |           |           | 2008/4/17                                     |
|     | F-23 Pas                                                                                                    | Delete                                                                                                    | A (787)   |           | _         | 2008/4/17                                     |
| 3   | F-23.2 De                                                                                                    |                                                                                                    | 🕈 💽       | KU JELUT  | mage      | 2008/4/17 :                                   |
|     | F-25 Dup                                                                                                    | 100 A 100 A 100 A 100 A 100 A 100 A 100 A 100 A 100 A 100 A 100 A 100 A 100 A 100 A 100 A 100 A 100 A 100 A 100 |           | KB JPEG I | CO. 6 100 | 2008/4/17                                     |
| - 1 | f-26 Dele                                                                                                    |                                                                                                    |           | KB JPEG I |           | 2008/4/17                                     |
| -   | f-26-1 De                                                                                                    |                                                                                                    |           | KB JPEGI  |           | 2008/4/17                                     |
|     | 5 00 CL                                                                                                    |                                                                                                    | 30.1      | KD IDECT  |           | 2000 (4.47                                    |

Figure 21 Choose the suite symbol of the selected file on the file list

|           | GO! Finder<br>Total 53 item(s), Select 1 item(s), 3. |                     |           |                    | vailable     |
|-----------|------------------------------------------------------|---------------------|-----------|--------------------|--------------|
|           |                                                      | File Name           | File Size | File Type          | File Date Cr |
|           | ۷                                                    | 🔰 08 Spirit in The  | 1.07 MB   | MP3 Format Sour    | 2008/4/17 :  |
|           | ۷                                                    | 🚬 1.jpg             | 21.1 KB   | JPEG Image         | 2008/4/17:   |
|           | 9                                                    | 🔛 f-26-1 Delete Fi  | 29.5 KB   | JPEG Image         | 2008/4/17 1  |
|           | ٠                                                    | 3-hide this diale   | 50.2 KB   | JPEG Image         | 2008/4/17    |
| ۵ 🔶 💙 🔶 🌉 | *                                                    | 🔛 3.jpg             | 27.2 KB   | JPEG Image         | 2008/4/17 :  |
|           | ۷                                                    | F-18 Show in W      | 68.8 KB   | JPEG Image         | 2008/4/17:   |
|           | ٠                                                    | F-20 RENAME F       |           | JPEG Image         | 2008/4/17:   |
|           | ۷.                                                   | F-21 RENAME T       | 77.8 KB   | JPEG Image         | 2008/4/17:   |
|           | ۲                                                    | F-23 Paste the f    |           | JPEG Image         | 2008/4/17:   |
|           | ۵.                                                   | F-23.2 Duplicate    | 48.5 KB   | JPEG Image         | 2008/4/17:   |
|           | ۲                                                    | F-25 Duplicate 1    |           | JPEG Image         | 2008/4/17:   |
|           | 0                                                    | 🔊 f-26 Delete File. |           | JPEG Image         | 2008/4/17:   |
|           | 9                                                    | Project .doc        | 14.4 MB   | Microsoft Office \ | 2008/4/1/1   |
|           | 4                                                    |                     |           |                    | ► //         |

Figure 22 Mark the suit symbol of the selected file directly via clicking the file

User can define and edit search the suit symbol via "**add filter**" button and choose the suit symbol you wish to sort on "**Suit Symbol Contain**" option. It will help you sort the file with the suit symbol you wish. Please refer to Figure 23.

| File Type is 🔹 doc,txt                                                    | +       |
|---------------------------------------------------------------------------|---------|
| File Size is more than                                                    | KB 🔻    |
| O Added Time is in the last ▼ 0                                           | Day 💌   |
| Suit Symbol contains                                                      | - 4 🔽 🔶 |
|                                                                           |         |
| File Size                                                                 | ·       |
|                                                                           |         |
|                                                                           |         |
| File Date Created                                                         |         |
| File Date Created                                                         | E       |
| ] File Date Created<br>] File Date Modified<br>] File Path                | E       |
| File Date Created<br>File Date Modified<br>File Path<br>Image Colors Mode | E       |
|                                                                           | E       |

Figure 23 Edit Suit Symbol

#### When selecting more than two files

If each file is marked as "**Spade**", it means that "**Spade**" is selected, referred to Figure 24. If you choose any symbol except for "Spade" for all selected files, they will be switched to the suit symbol you have selected.

|   | File Name           | File Size | File Type        | File Date Created    | File Date Modified     |
|---|---------------------|-----------|------------------|----------------------|------------------------|
| 5 | 🚯 GSLoader.exe      | 5.19 MB   | Application      | 2008/4/14 13:31:32   | 2008/4/7 16:48:16      |
|   | 8 Depend on you (1) | 6.37 MB   | MP3 Format Sour  | 2008/4/14 14:09:23   | 2008/4/7 00:24:40      |
|   | g lock have         | 1.16 MB   | Bitmap Image     | 2008/4/14 14:09:32   | 2008/4/11 17:34:02     |
|   | test.pg Open        | 42.0 KB   | PGL File         | 2008/4/14 14:09:35   | 2008/4/10 17:00:06     |
|   | data.tx Rename      | 20.2 KB   | Text Document    | 2008/4/14 15:33:39   | 2008/4/14 15:33:40     |
|   | Copy                | 1.04 MB   | JPEG Image       | 2008/4/18 14:21:16   | 2008/4/7 13:40:46      |
|   | IMG_60 Cut          | 3.07 MB   | JPEG Image       | 2008/4/18 14:21:19   | 2008/4/7 13:30:10      |
|   | icon.de Duplicate   | 23.5 KB   | Microsoft Office | 2008/4/18 14:21:23   | 2007/7/4 18:12:14      |
| ï | 03 Celt Delete      | 3.88 MB   | MP3 Format Sour  | 2008/4/18 14:21:29   | 2004/12/6 11:06:52     |
|   | My rep              |           | File             | 2008/4/18 14:22:41   | 2008/4/18 14:22:36     |
| , | A PictureLomp       | 2.26 MB   | Bitmap Image     | 2008/4/18 14:24:14   | 2008/4/18 14:14:02     |
|   | P. Picture2.png     | 169 KB    | PNG Image        | 2008/4/18 14:24:17   | 2008/4/18 14:14:42     |
| 1 | P. Picture3.png     |           | PNG Image        | 2008/4/18 14:24:18   | 2008/4/18 14:17:54     |
|   | · Untillad and      |           | DIAC Lawrence    | 3000 (4 (10.14.34.30 | 3000 (4 /1 0 1 4 0 3 7 |

Figure 24 Mark the multi files as the same suit symbol

If the selected files are marked as "**Spade**" and "**Diamond**", you still can mark them as "**Spade**" and "**Diamond**", referred to Figure 33.

| 2  | S M ⊗ :   |           |           |                    |                    |                    |
|----|-----------|-----------|-----------|--------------------|--------------------|--------------------|
|    | File Name | 2         | File Size | File Type          | File Date Created  | File Date Modified |
|    | 🔹 Gila    | ader.ese  | 519 ME    | Application        | 2006/4/14 11:01:02 | 2906/4/7 16:48:16  |
|    | 010       | Open      | 6.37 MB   | MP3 Format Sour    | 2908/4/14 14:09:21 | 2008/4/7 00:24:40  |
| b  | A pg 1    | Rename    | 1.16 MB   | Bitmap Image       | 2008/4/14 14:09:32 | 2008/4/11 17:34:02 |
|    | test.     | Copy      | 42.0 KB   | PGL File           | 2008/4/14 14:09:35 | 2008/4/10 17:00:06 |
| ,  | deta      | Cut       | 20.2 KB   | Text Document      | 2008/4/14 15:33:39 | 2008/4/14 15:33:40 |
| ٠  | E 0/10    | Patte     | 1.04 MB   | JPEG Image         | 2008/4/18 14:21:16 | 2008/4/7 13:40:46  |
| 5  | 드 BAG     | Duplicate | 3.07 MB   | JPEG Image         | 2008/4/18 14:21:19 | 2008/4/7 13:30:10  |
| 27 | al icon   | Delete    | 23.5 KH   | Microsoft Office 1 | 2008/4/18 14:21:23 | 2007/7/4 18:12:14  |
| 5  | 030       | - 🚔 ¥ 💽   | 3.88 MB   | MP3 Format Sour    | 2008/4/18 14:21-29 | 2004/12/6 11:06:52 |
|    | A My re   | eport     |           | File               | 2008/4/18 14:22:41 | 2008/4/18 14 22:36 |
| 5  | Pictu     | rel.hmp   | 2.26 MB   | Bitmap Image       | 2008/4/18 14:24:14 | 2008/4/181414-02   |
| 5  | D. Pictu  | re2.png   | 169 KB    | PNG Image          | 2008/4/38 14:24:17 | 2008/4/18 14:14:42 |
| 5  | D. Pictu  | re3.png   | 453 KB    | PNG Image          | 2008/4/18 14:24:18 | 2008/4/18 14:17:54 |
| 41 | -         |           | 36.3.40   | BALT A             | MARLENE ALLEN      | MARY ARE LEADING   |

Figure 25 The selected files are marked as Spade and Diamond

If you choose one symbol for all selected files, they will be switched to the same suit symbol you have selected. Please refer to Figure 26 If you select the blank option on the suit symbol for all the selected files, their suit symbols will be removed promptly.

| id. | D 🕑 🗉               |           |                  |                     |                     |
|-----|---------------------|-----------|------------------|---------------------|---------------------|
|     | File Name           | File Size | File Type        | File Date Created   | File Date Modified  |
| ,   | GSLoader.exe        | 5.19 MB   | Application      | 2008/4/14 13:31:32  | 2008/4/7 16:48:16   |
| ,   | 8 Depend on you (1) | 6.37 MB   | MP3 Format Sour  | 2008/4/14 14:09:23  | 2008/4/7 00:24:40   |
| ,   | 🛃 pg lockhann       | 1.16 MB   | Bitmap Image     | 2008/4/14 14:09:32  | 2008/4/11 17:34:02  |
| ,   | test.pc Open        | 42.0 KB   | PGL File         | 2008/4/14 14:09:35  | 2008/4/10 17:00:06  |
| ,   | data.to Rename      | 20.2 KB   | Text Document    | 2008/4/14 15:33:39  | 2008/4/14 15:33:40  |
| ,   | Copy                | 1.04 MB   | JPEG Image       | 2008/4/18 14:21:16  | 2008/4/7 13:40:46   |
|     | IMG_6 Cut<br>Paste  | 3.07 MB   | JPEG Image       | 2008/4/18 14:21:19  | 2008/4/7 13:30:10   |
| 5   | and in an all       | 23.5 KB   | Microsoft Office | 2008/4/18 14:21:23  | 2007/7/4 18:12:14   |
| ,   | 03 Celt     Delete  | 3.88 MB   | MP3 Format Sour  | 2008/4/18 14:21:29  | 2004/12/6 11:06:52  |
|     | h h h u man         | *         | File             | 2008/4/18 14:22:41  | 2008/4/18 14:22:36  |
| ,   | A Picturer.omp      | 2.26 MB   | Bitmap Image     | 2008/4/18 14:24:14  | 2008/4/18 14:14:02  |
| 5   | P. Picture2.png     | 169 KB    | PNG Image        | 2008/4/18 14:24:17  | 2008/4/18 14:14:42  |
|     | P. Picture3.png     |           | PNG Image        | 2008/4/18 14:24:18  | 2008/4/18 14:17:54  |
|     | B Hatilad ann       |           | DMC Image        | 2000 (4/10 14-24-20 | 3000 (4/10 14 03.75 |

Figure 26 All suit symbols are marked as Heart

Right click on the File List, you are able to select the items on the pull-down menu as followings:

| In Path<br>View     | On the blank area of<br>Path View                                 | Select Single File on<br>Path View                                                           | Select more than<br>two files on Path<br>View                 |
|---------------------|-------------------------------------------------------------------|----------------------------------------------------------------------------------------------|---------------------------------------------------------------|
| Show in the<br>Menu | Edit File Header<br>Show in Windows<br>Explorer<br>Add New Folder | Open<br>Show in Windows<br>Explorer<br>Rename<br>Copy<br>Cut<br>Paste<br>Duplicate<br>Delete | Open<br>Rename<br>Copy<br>Cut<br>Paste<br>Duplicate<br>Delete |

| In Filter<br>View   | On the blank area of Filter View | Select Single File on<br>Filter View         | Select more than<br>two files on Filter<br>View |
|---------------------|----------------------------------|----------------------------------------------|-------------------------------------------------|
|                     | Edit File Rule                   | Open<br>Show in Path View<br>Show in Windows | Open<br>Copy<br>Cut                             |
| Show in the<br>Menu |                                  | Explorer<br>Copy                             | Delete                                          |

# Icon Mode

Double click on the device icon of Window Mode; it will switch to Icon Mode. Press the device icon; you can move it to anywhere on the window and it's always on top of the window, referred to Figure 27.

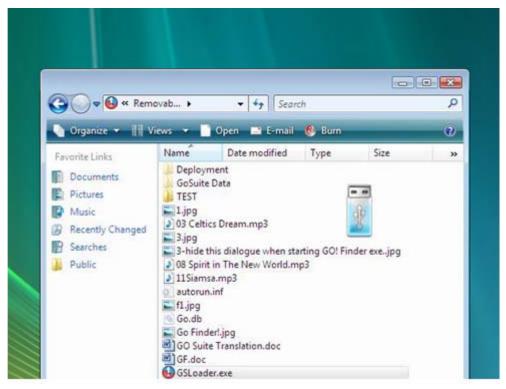

Figure 27 The device icon is always on top of the window

Drag and drop files or folders to Device Icon; you are able to copy files to the root directory of the Flash Drive. Double click on the device icon of Icon Mode; it will switch to Window Mode. Move the cursor on Icon Mode, it will show the space available of the Flash Drive.

#### When transferring the files or folders

Two conditions below may occur.

 If you drag and drop files to Icon Mode, the Device Icon will change promptly according to the volume of data increasing. Meanwhile, the progress window will appear to remind you the status of data transfer. Please refer to Figure 28.

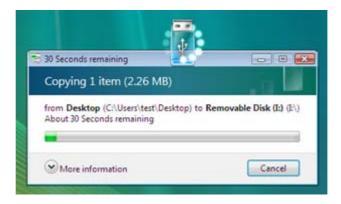

Figure 28 Copy the file to icon mode

2. If you double click on the device icon of Window Mode, it will switch to Icon Mode, and continue file transfer. It's space-free of the window that allows you to utilize the window while data transferring.

#### Right click on the device icon on Icon Mode

A pop-up menu will appear. You can choose "Show in Windows Explorer" to open the root directories or choose "Switch to Window Mode". Please refer to Figure 29.

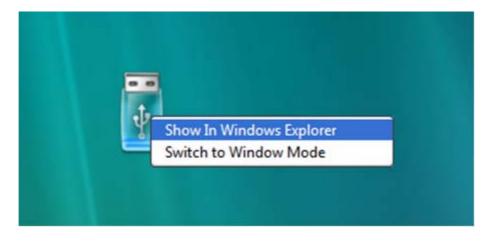

Figure 29 Shows in Windows Explorer

### While searching files or folders

Two conditions below may occur.

- If you double click on the device icon of Window Mode, it will switch to Icon Mode and continue file searching. It's space free of the window that allows you to utilize the computer on files searching.
- If you right click on the device icon, a pop-up menu will appear.
   You can choose "Show in Windows Explorer" to open the root directory of the Flash Device.